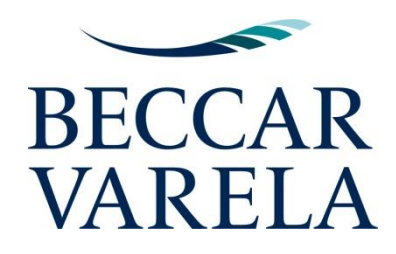

# **MANUAL TAD Y SUSPENSIÓN DE PLAZOS**

## **SEPTIEMBRE 2020**

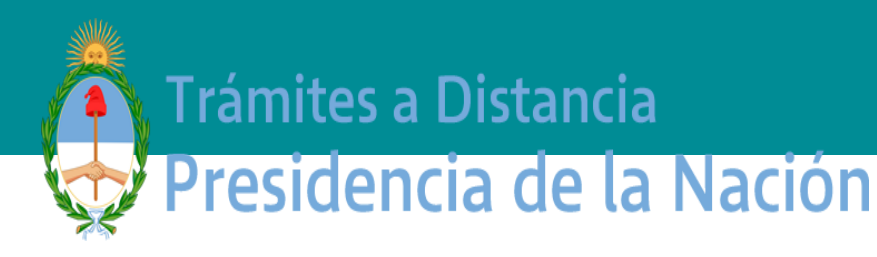

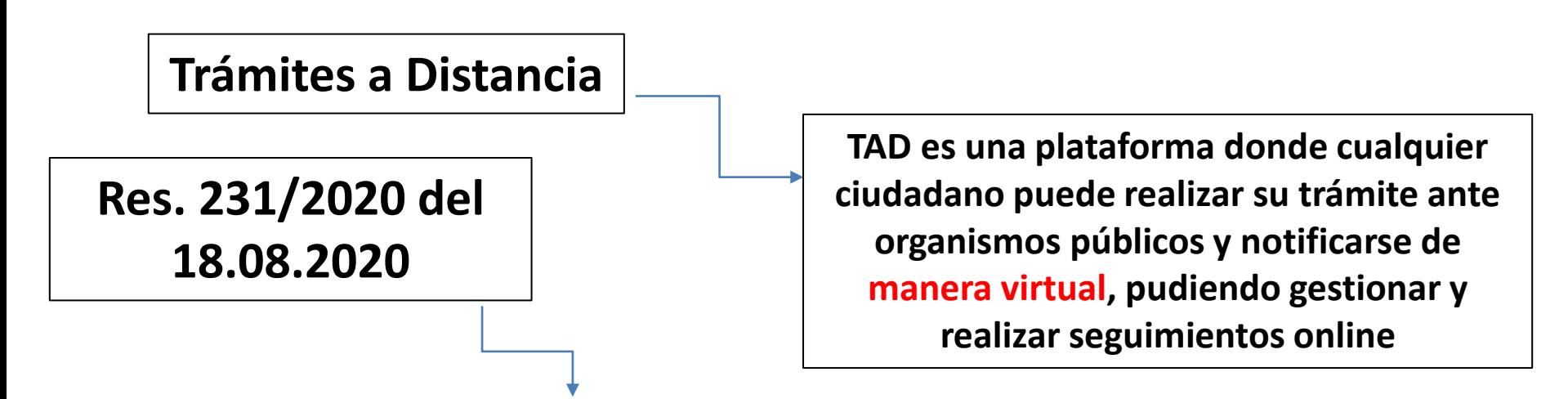

**¿QUÉ ES EL TAD?**

**Se publicó en el B.O. de la SCI la cual dispuso que todos los requerimientos que deban cursarse en expedientes administrativos que actualmente tramiten ante la SCI y/o la CNDC, ya sea en el marco de la anterior ley de defensa de la competencia y/o de la Ley N° 27.442, relacionados con la notificación de operaciones de concentraciones económicas y/o solicitudes de opiniones consultivas, deberán ser realizados y remitidos mediante la utilización de la plataforma de trámites a distancia ("TAD")**

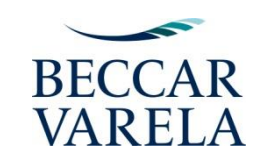

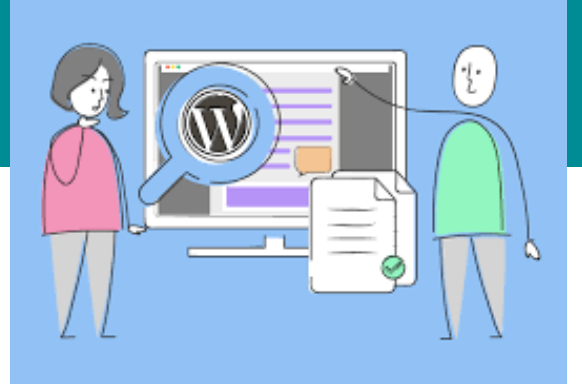

## **MANUAL DE USO – TRÁMITES A DISTANCIA**

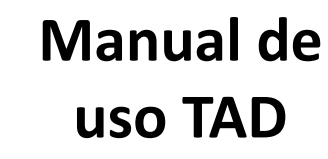

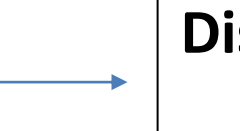

### **Disponible en la pág. web de la CNDC**

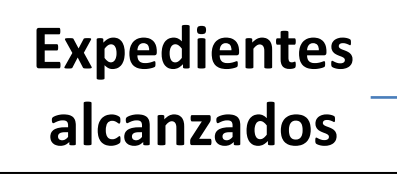

Todos los expedientes en trámite o a tramitarse de **Concentraciones Económicas y Opiniones Consultivas** (OPI) **NO incluye:** Procedimientos por investigación de Diligencias Preliminares

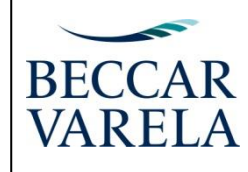

## **IDENTIFICACIÓN DE TRÁMITES**

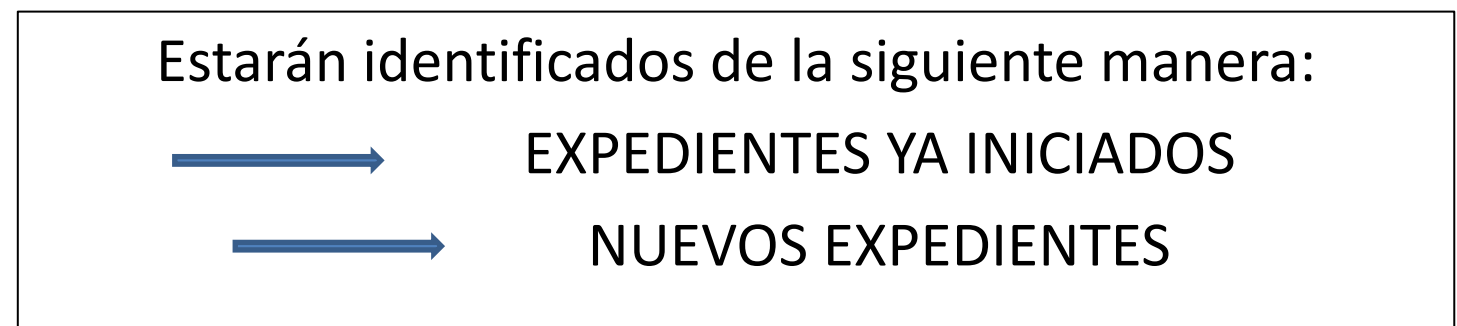

**En ambos casos la tramitación por TAD será OBLIGATORIA a partir de la fecha que surja de la Resolución de Implementación**

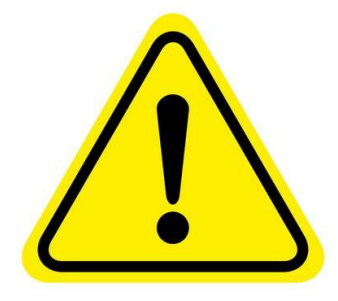

#### **IMPORTANTE:**

La Res. 231 **nada establece sobre la reanudación de los plazos procesales**, por lo que a pesar de la implementación del TAD, ya sea para que la CNDC efectúe requerimientos y/o se realicen presentaciones relacionadas, podría interpretarse que la suspensión de plazos en todos los expedientes en trámite ante la SCI y/o la CNDC continúa vigente

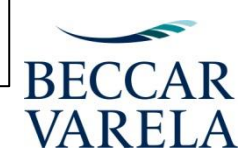

### **INGRESO AL TAD**

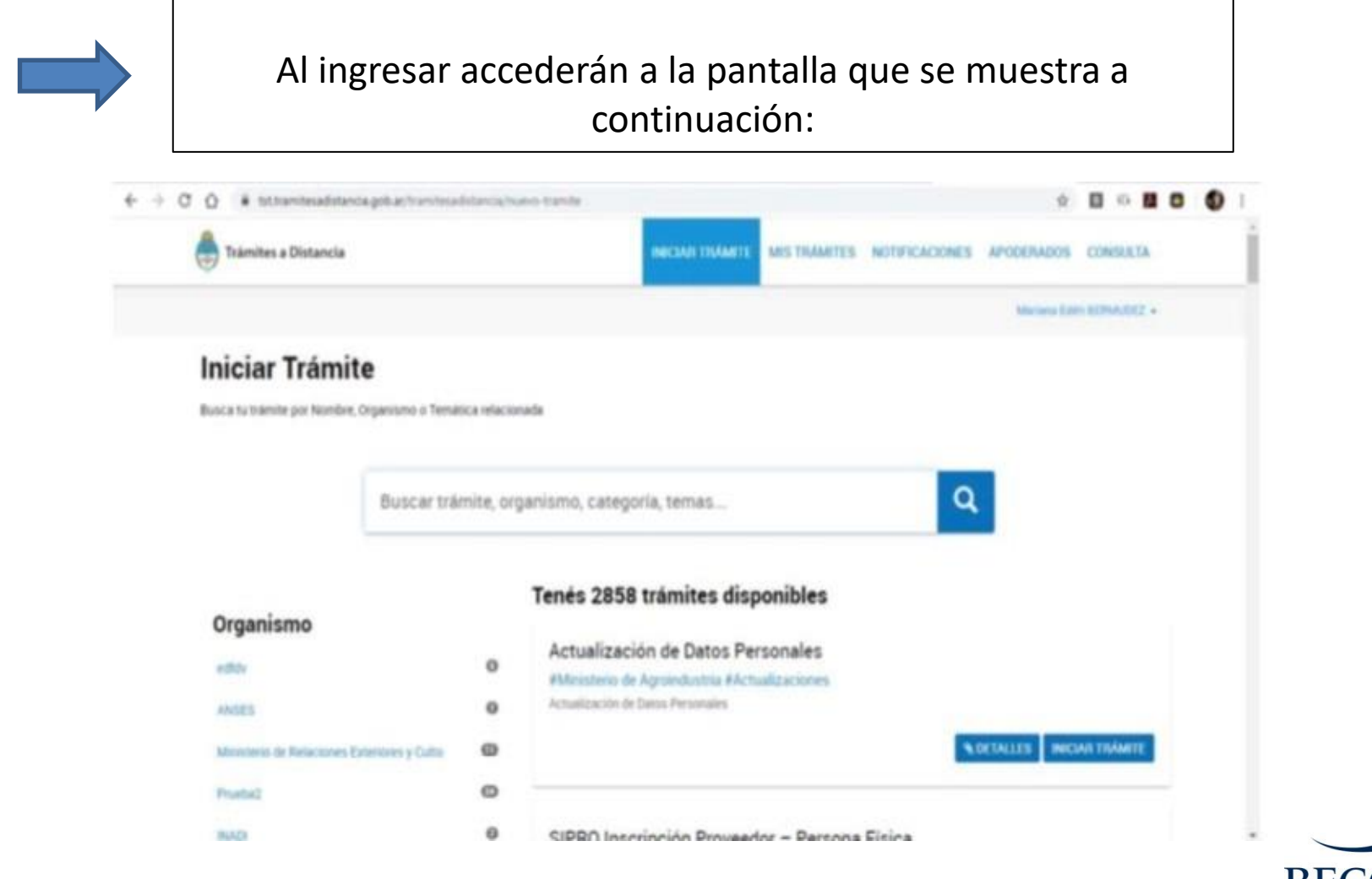

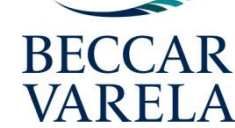

## **INGRESO DEL TRÁMITE**

- ➢ Luego, en el buscador deben ingresar el trámite que desean consultar (ya sea concentraciones económicas u OPI, en ambos casos, el procedimiento es el mismo).
- ➢ En el siguiente paso, deberán incorporar los datos del solicitante:

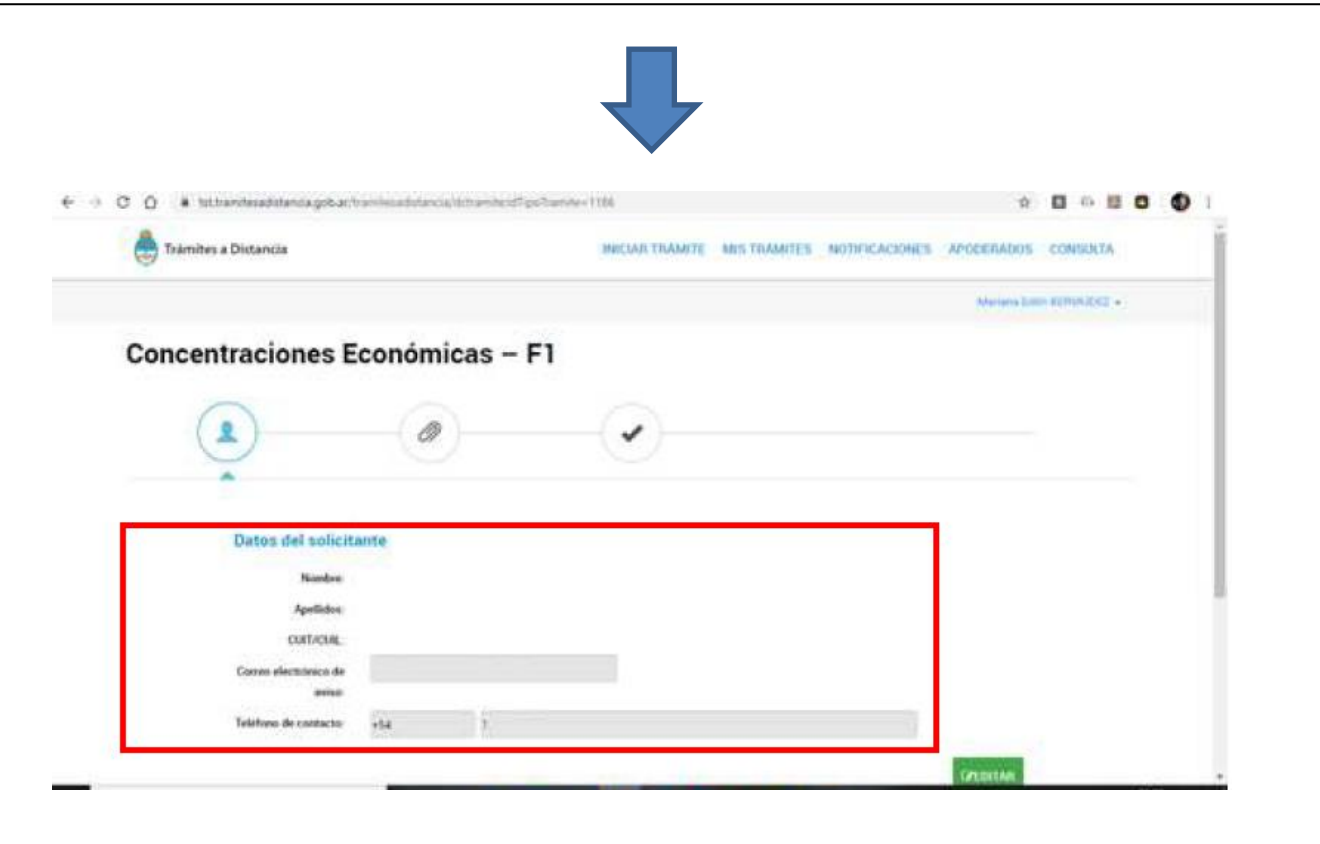

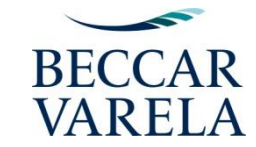

### **SIGUIENTES PASOS**

#### ➢ Por último, deberán oprimir el botón CONTINUAR que se encuentra al final de la pantalla:

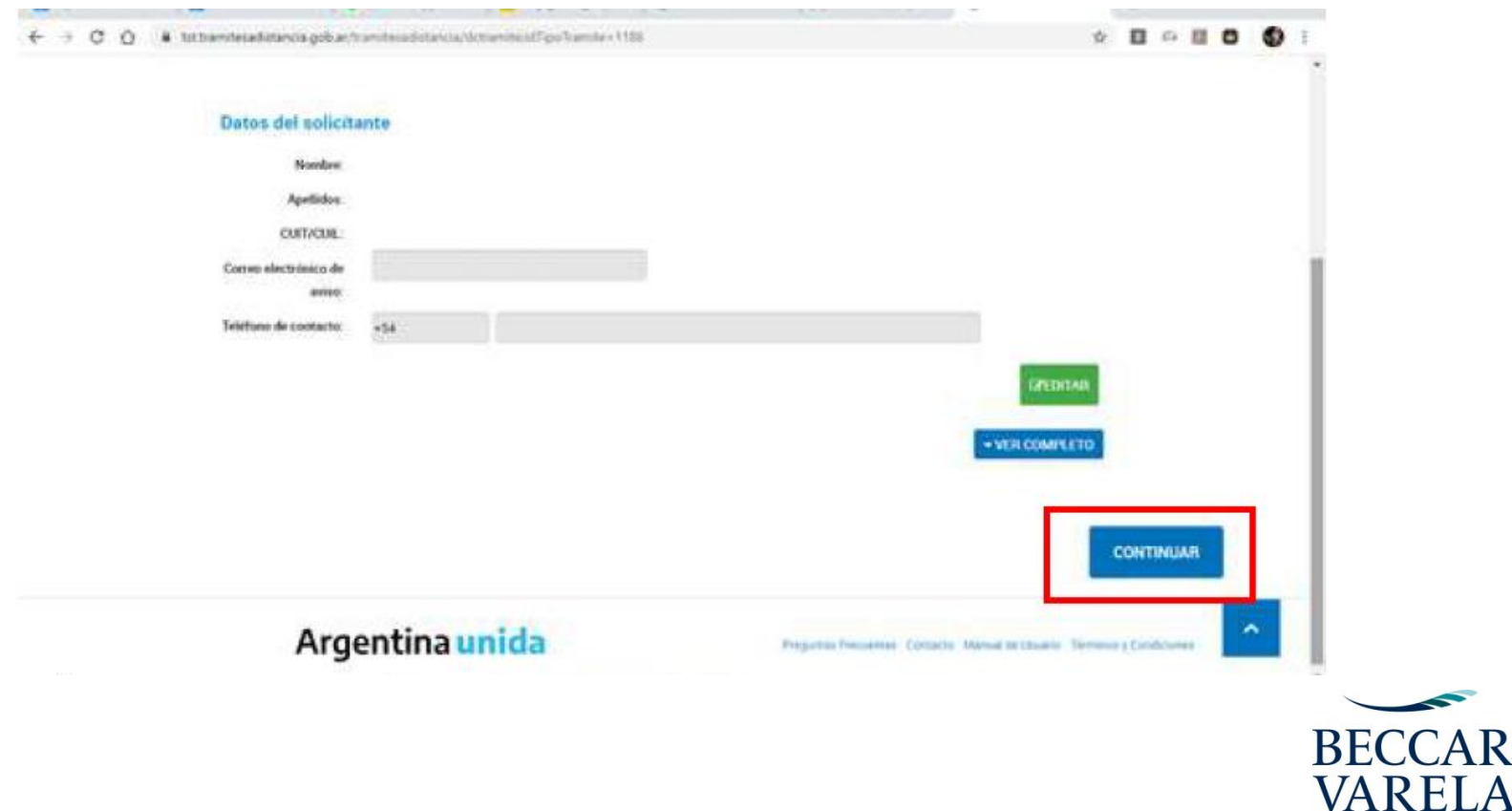

## **PRESENTACIÓN DE TERCEROS**

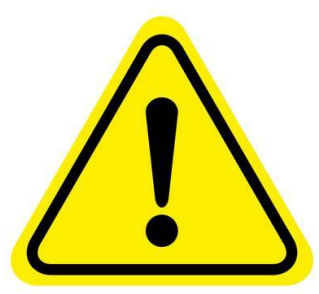

El Manual aclara que los terceros **NO** pueden realizar presentaciones por TAD

Sólo podrán hacerlo de manera presencial por la mesa de entradas de la CNDC, o enviarla por correo electrónico a [cndcfirma@produccion.gob.ar.](mailto:cndcfirma@produccion.gob.ar) En dicho mail deberán informar que un tercero es quien realizará el trámite, detallando en qué expediente se hará la presentación. Siguiendo los pasos indicados en la página de la CNDC.

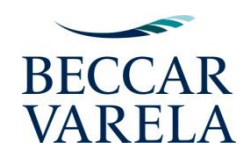

### **EXPEDIENTES YA INICIADOS**

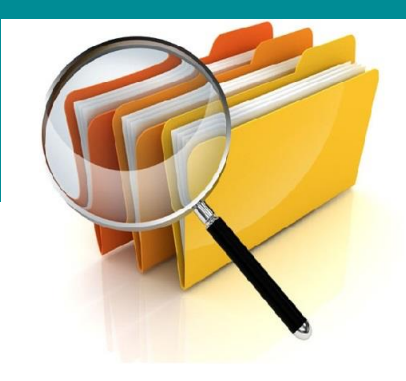

**Esta acción es obligatoria para todas las partes. Para ello deberán:**

**Buscar en la plataforma el trámite que le corresponda ("Concentraciones" u "Opiniones Consultivas") Iniciar el trámite denominado "Concentraciones Económicas – F1" u "Opiniones Consultivas – OPI" Validar los datos del ingresante y continuar**

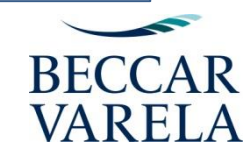

### **EXPEDIENTES YA INICIADOS**

Seleccionar la opción **"EXPEDIENTES DE CONCENTRACIONES ECONÓMICAS YA INICIADOS"/ "EXPEDIENTES DE OPINIONES CONSULTIVAS YA INICIADOS"** y completar el formulario de datos generales, detallando los datos del Expediente

#### **PARTE VENDEDORA**

Si la parte vendedora también presentó el Formulario F1/OPI y es parte del expediente, el Comprador deberá completar la información correspondiente para que también sea dado de alta como parte interviniente. Para ello optar por "sí" en la indicación del CUIT del vendedor y completar los campos correspondientes.

Para finalizar, confirmar trámite. El nuevo **número de expediente será generado de forma automática y aparecerá en su listado de trámites iniciados.** El mismo ingresará en forma automática el Buzón de Ingresos TAD de la CNDC.

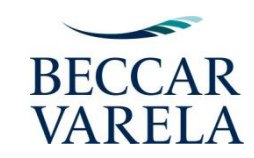

## **PRESENTACIONES EN FORMA CONJUNTA**

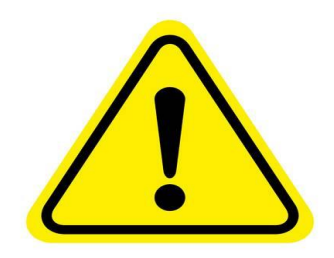

## **IMPORTANTE**

El Manual aclara que el TAD **no permite que el inicio de nuevas concentraciones económicas u opiniones consultivas ni el trámite de expedientes ya iniciados, se realice en forma conjunta por más de un presentante**

En el caso de que la parte vendedora, aunque no está obligado a hacerlo, desee participar en la notificación del F1, o forme parte de un expediente ya iniciado, deberá informar tal circunstancia a la CNDC mediante el TAD. La CNDC deberá darlo de alta, y el mismo podrá visualizar el trámite en su plataforma TAD.

#### **EXPEDIENTES YA INICIADOS – INICIO DE NUEVAS CONCENTRACIONES ECONÓMICAS/OPI**

El **comprador** deberá proporcionarle al vendedor la siguiente información:

➢ NOMBRE, DNI y CUIT del apoderado del vendedor ➢ Poder con facultades suficientes (**solo en el caso de INICIO DE NUEVAS CONCENTRACIONES ECONÓMICAS/OPINIONES CONSULTIVAS**)

Una vez dado de alta al interviniente informado (vendedor), el mismo podrá visualizar el trámite en su plataforma TAD

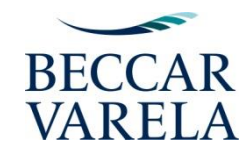

#### **EXPEDIENTES YA INICIADOS – INICIO DE NUEVAS CONCENTRACIONES ECONÓMICAS/OPINIONES CONSULTIVAS**

El **vendedor podrá optar por ingresar sus datos** (DNI, Nombre del apoderado y CUIT) y declarar dos o más vendedores.

Una vez ingresados los datos, el sistema generará un documento con los datos declarados que formará parte del expediente,

Luego deberán hacer click en el botón Continuar Trámite.

De esta manera, el expediente TAD ya estará generado.

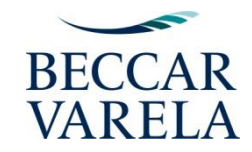

## **VINCULACIÓN DE TRÁMITES CNDC**

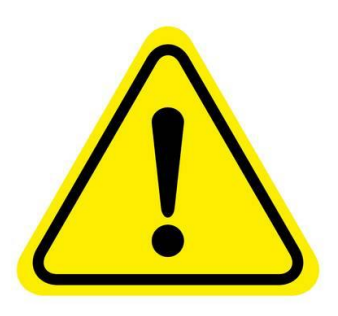

**En los casos de los expedientes que ya se encontraban en trámite ante la CNDC, el nuevo expediente iniciado en el TAD reemplazará al expediente anterior La CNDC será la encargada de vincular al nuevo expediente todo lo generado y obrado en el anterior. Asimismo, cuando la CNDC reciba documentación, podrá vincularla o rechazarla, en caso de que no corresponda al expediente en cuestión**

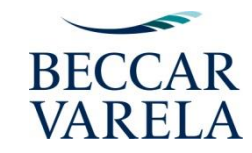

## **CONFIDENCIALIDAD**

**Con relación a la documentación confidencial, el Manual especifica que solo aquellas confidencialidades en donde se solicita la restricción de visualización de un documento por alguna de las partes intervinientes deberán ser presentadas en forma física por la Mesa de Entradas de la CNDC**

**El resto de los pedidos de confidencialidad se presentarán por el TAD indicándolo así en el punto del Formulario del F1 o en la presentación correspondiente, como se muestra a continuación**

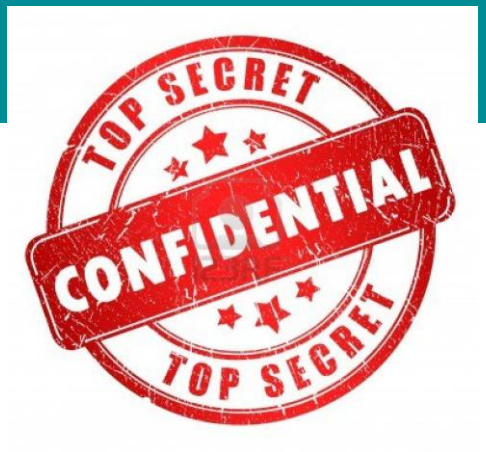

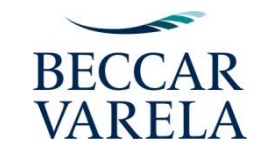

## **CONFIDENCIALIDAD**

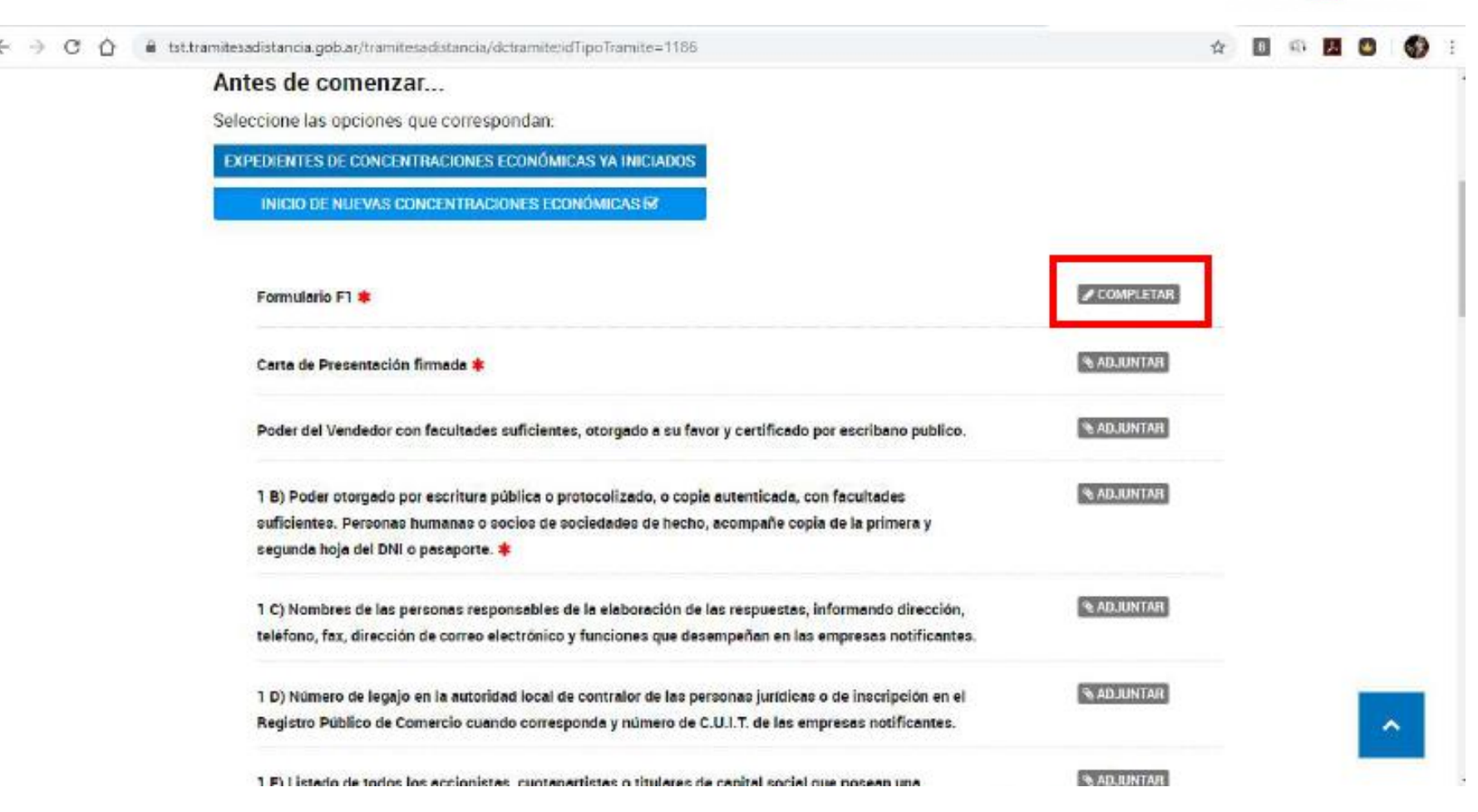

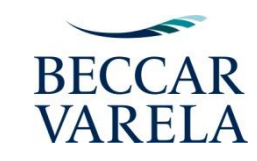

CONTIDENTIAL

## **GENERACIÓN DE DOCUMENTO**

Para generar el documento en el Exp. debe completarse un formulario que se desplegará una vez pulsado el botón "completar" en la imagen anterior Una vez completados los campos requeridos por el formulario y guardado, se generará un documento que contiene el F1 de acuerdo a la siguiente pantalla:

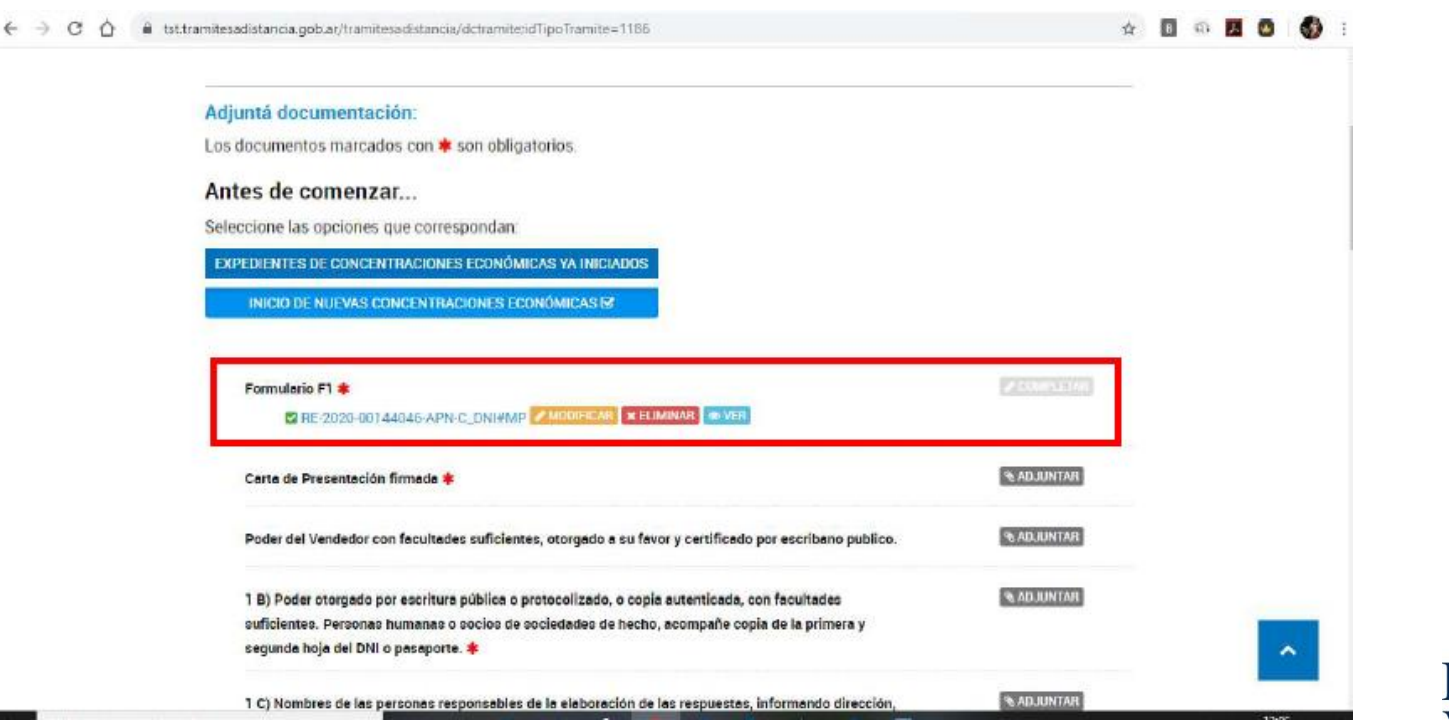

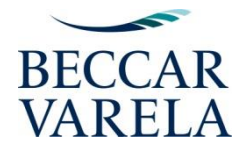

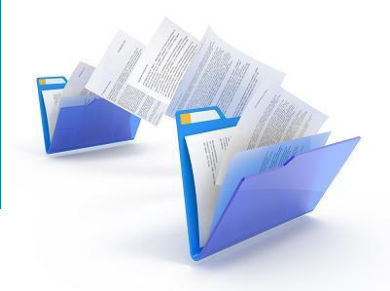

## **DOCUMENTACIÓN ADJUNTA**

**La plataforma TAD permite adjuntar la documentación necesaria en formato PDF – WORD –EXCEL**

**Una vez completados los campos requeridos, se generará el expediente y se indicará en verde que el trámite se inició con éxito con todos los documentos que se hayan adjuntado.**

El nuevo **número de expediente será generado de forma automática** y aparecerá en su listado de trámites iniciados:

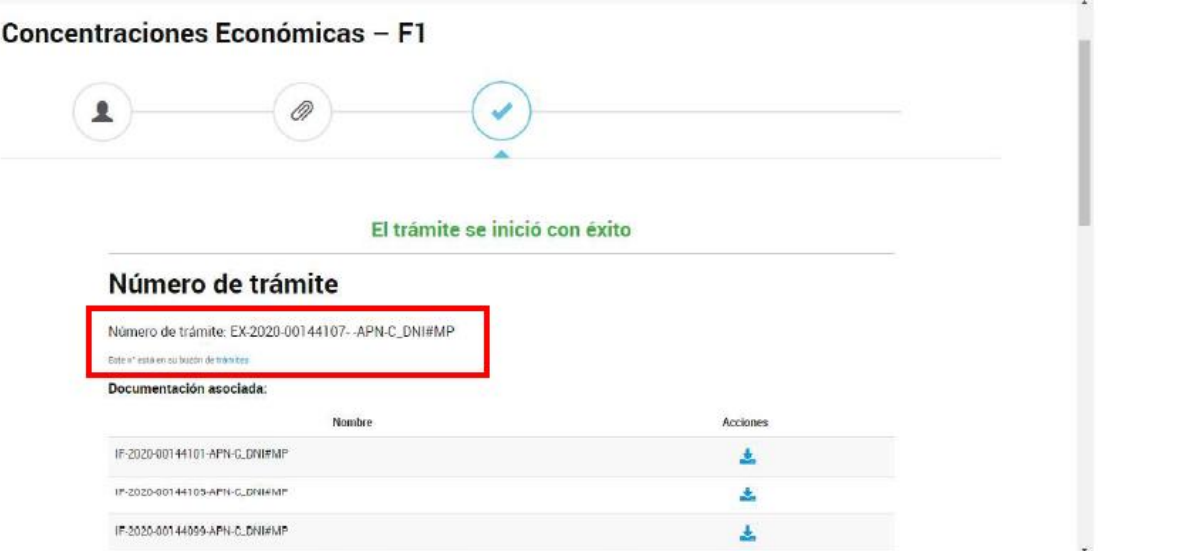

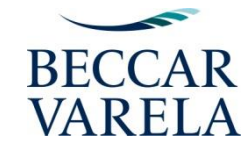

## **VISUALIZACIÓN DE EXPEDIENTES**

### **Los Expedientes podrán ser visualizados en la solapa "Mis Trámites"**

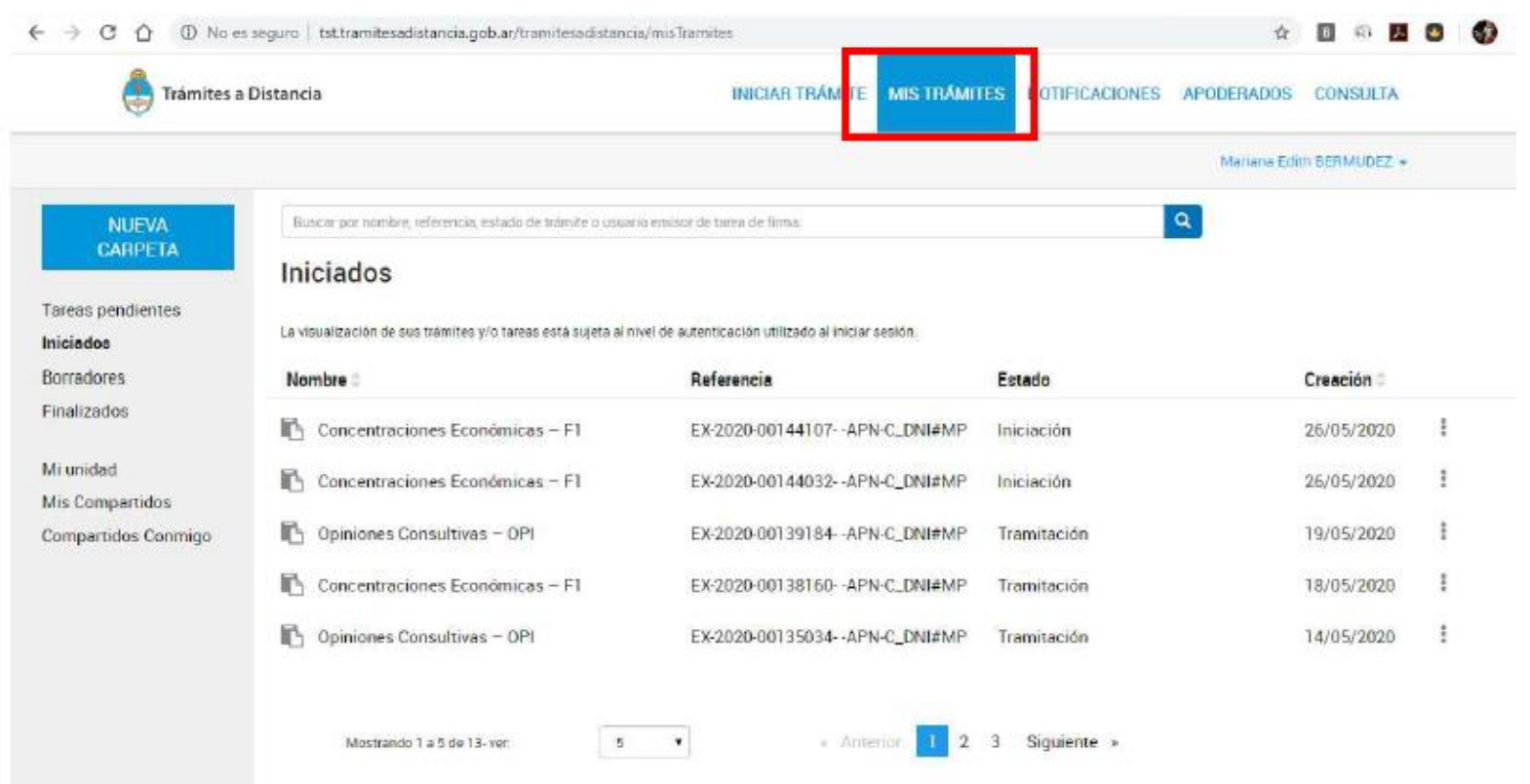

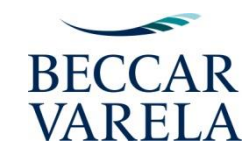

## **NOTIFICACIONES**

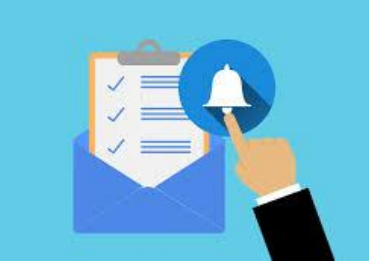

Las notificaciones de la CNDC también se realizarán de forma electrónica. Las partes se considerarán notificadas en el momento en el que llegue la notificación electrónica a su plataforma TAD. Las partes intervinientes de un expediente que tramite por el TAD podrán tomar vista en cualquier momento, lo que implicará la notificación de cualquier providencia o acto anterior a la fecha de la misma.

Si la notificación contuviera la referencia a plazos para efectuar alguna acción, éstos computaran desde las 00.00 horas del día hábil posterior a la recepción de la notificación en su plataforma.

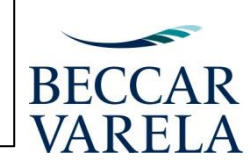

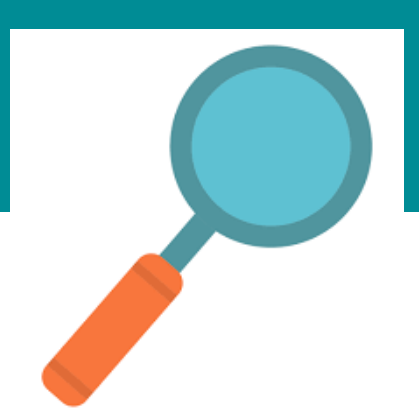

## **TOMA DE VISTA**

Las partes intervinientes de un expediente que tramite por TAD podrán tomar vista en cualquier momento y en tiempo real. La toma de vista implica la notificación de cualquier providencia o acto anterior a la fecha de la misma

Los plazos que se indicaren en aquellas para que las partes efectúen alguna acción, comenzarán a correr desde las 00.00 hs. del día hábil posterior al de la toma de vista

Para tomar vista deberán ir a la solapa Mis Trámites y seleccionar la opción CONSULTAR EXPEDIENTE, sobre el trámite que desee visualizar.

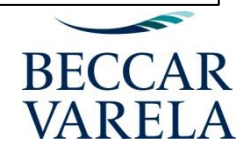

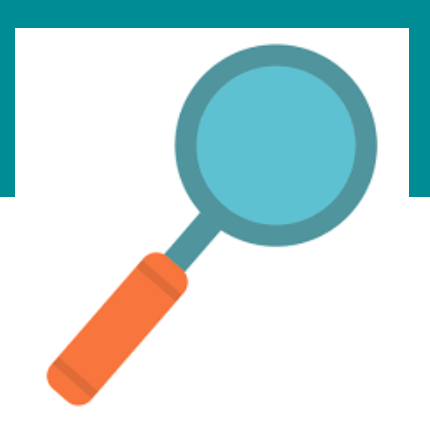

## **TOMA DE VISTA**

Una vez abierto el expediente se vinculará al mismo en forma automática un documento (GEDO) como constancia de toma de vista, de donde surgirán los datos del visualizador y el día y la hora en la que se consultó el expediente. Esto sucederá cada vez que se consulte el expediente

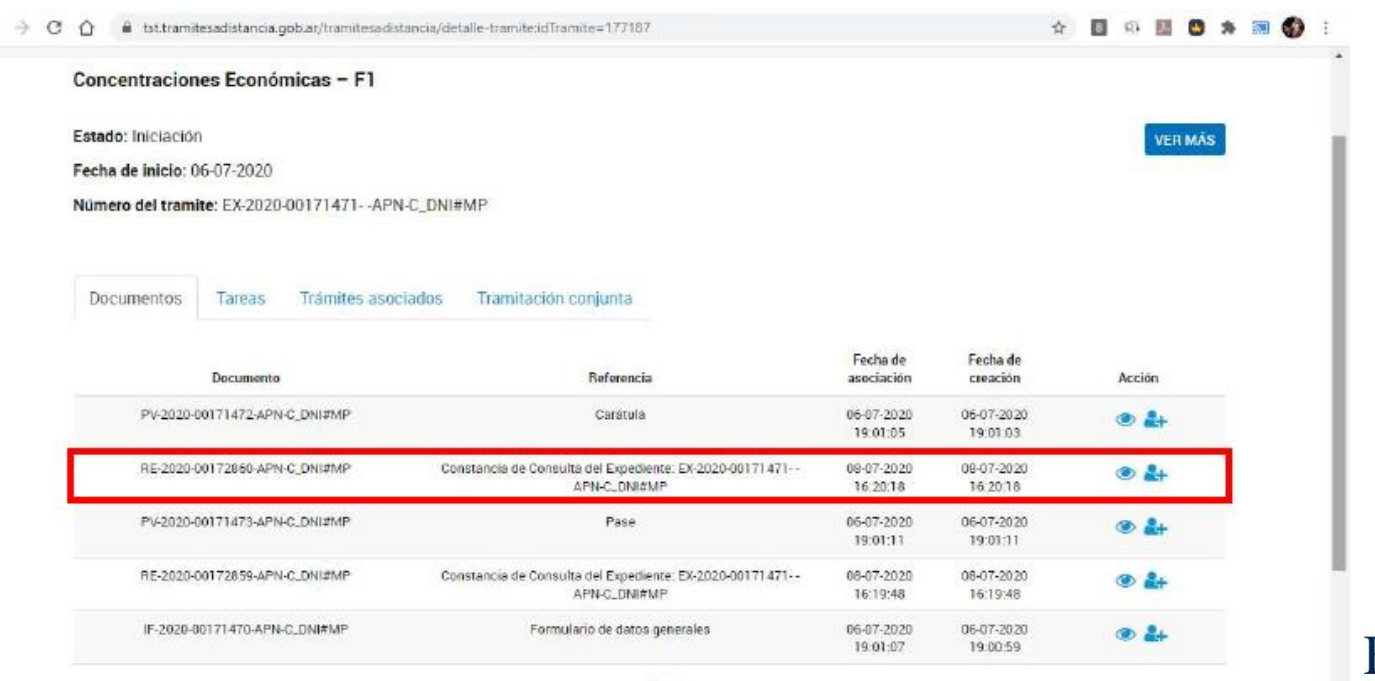

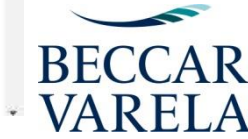

## **BORRADORES Días y horas hábiles**

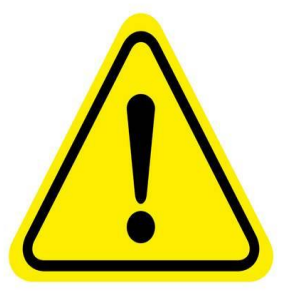

La plataforma TAD permite iniciar un trámite y, sin necesidad de finalizarlo, poder guardar lo hecho hasta el momento. Dicho documento aparecerá en la solapa BORRADORES

El sistema tiene un tiempo máximo de 50 minutos para guardar o finalizar el trámite. De lo contrario se perderá a información cargada y deberá comenzar de nuevo

La plataforma TAD permite el ingreso y movimiento de documentación en todo momento. Sin perjuicio de ello, y para los expedientes que tramiten ante la CNDC, se mantienen los días y horarios hábiles administrativos de la Mesa de Entradas de la Comisión Nacional

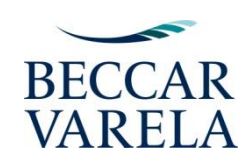

**PLAZOS PROCEDIMENTALES Y/O PROCESALES EN LOS EXPEDIENTES EN TRÁMITE**

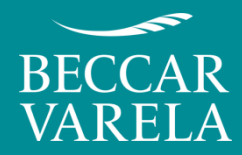

A través de la Res 98, 19.03.2020, la **SCI** suspendió todos los plazos:

*ARTÍCULO 1°.- Suspéndanse todos los plazos procedimentales y/o procesales en todos los expedientes en trámite por las Leyes Nros. 19.511, 22.802, 24.240, 25.156, 26.993, y 27.442, sus normas modificatorias y complementarias, y el Decreto N° 274 de fecha 17 de abril de 2019, por el período comprendido desde el día 16 de marzo de 2020 y hasta el día 31 de marzo de 2020, ambas fechas inclusive*.

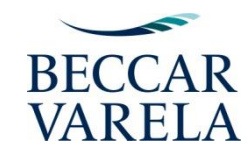

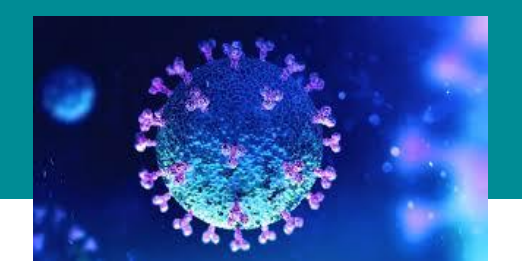

A través de la Res 98, 19.03.2020, la **SCI** suspendió todos los plazos:

*ARTÍCULO 4°.- Suspéndase la celebración de audiencias en el ámbito de la Dirección de Servicio de Conciliaciones Previas en las Relaciones de Consumo, dependiente de la Dirección Nacional de Defensa del Consumidor de la SUBSECRETARÍA DE ACCIONES PARA LA DEFENSA DE LAS Y LOS CONSUMIDORES de la SECRETARÍA DE COMERCIO INTERIOR del MINISTERIO DE DESARROLLO PRODUCTIVO, sin perjuicio de la validez de los actos que se celebren, sean en forma presencial, a distancia o por medios electrónicos, por el período comprendido desde el día 16 de marzo de 2020 y hasta el día 31 de marzo de 2020, ambas fechas inclusive.*

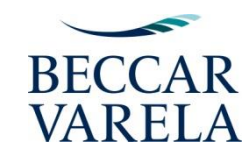

**En virtud de la extensión de la situación de emergencia sanitaria, el Ministerio de Desarrollo Productivo Secretaría de Comercio Interior ha establecido las siguientes resoluciones mediante las cuales se prorrogan los plazos de suspensión de los Arts. 1° y 4° de la Resolución Nº 98/2020:**

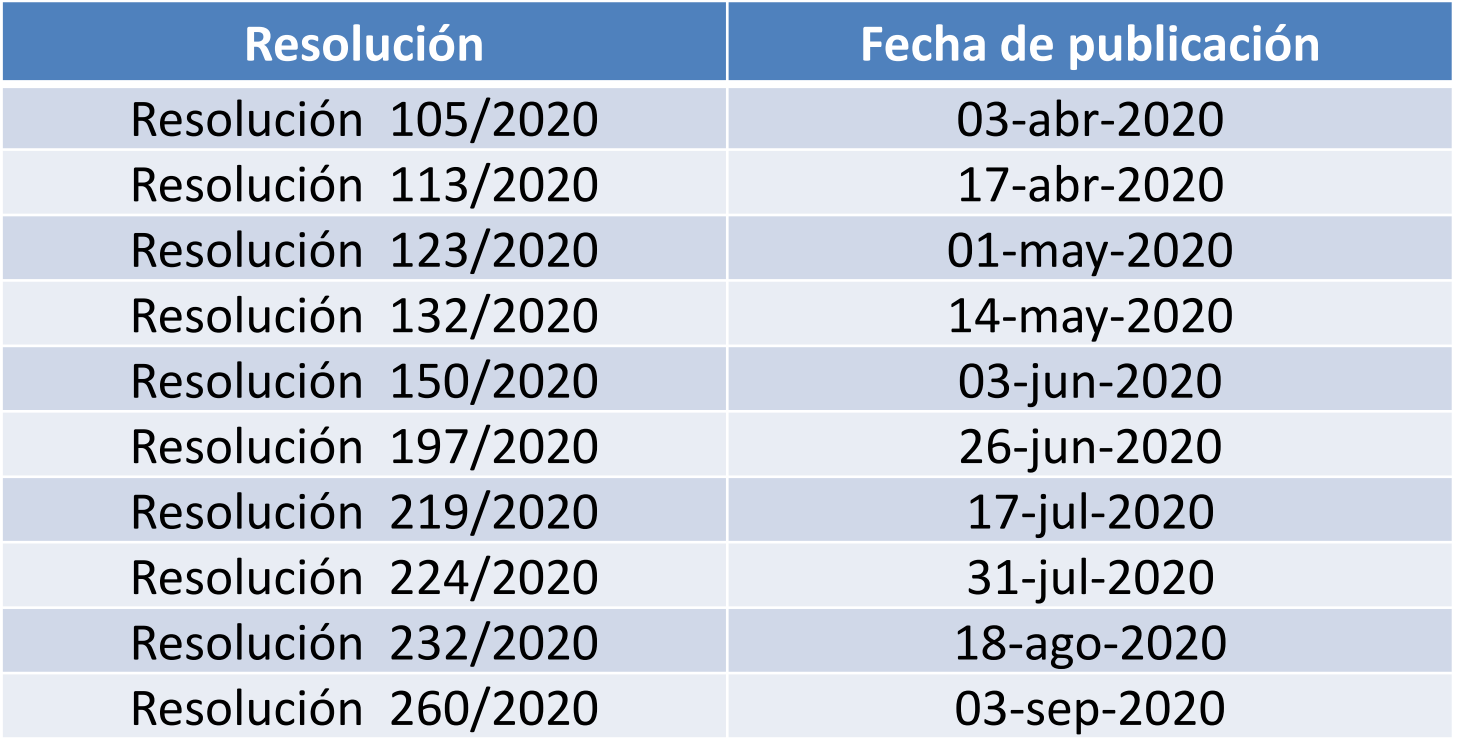

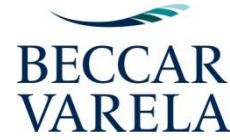

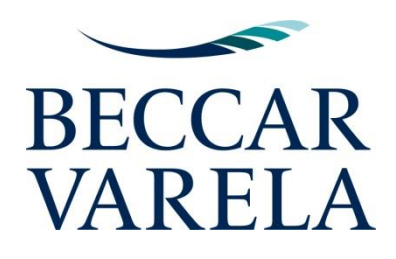

# **¡Muchas gracias!**

**Camila Corvalan** 

[ccorvalan@beccarvarela.com](mailto:napellido@ebv.com.ar)

54 11 50618834

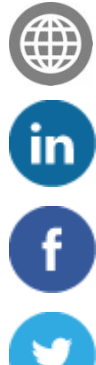

**www.beccarvarela.com**

https://www.linkedin.com/company/beccar-varela

https://www.facebook.com/BeccarVarelaOk

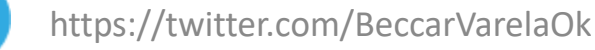

© Estudio Beccar Varela 2020.

Esta presentación y su contenido no constituyen asesoramiento legal. No está permitida su reproducción total o parcial sin consentimiento previo.